# Troubleshooting: Software Probe FindIT v.2.1.1 para Raspberry Pi <u>r</u>

# **Objetivo**

Este artigo mostra as etapas para uma instalação atualizada bem-sucedida do Software Probe FindIT v.2.1.1 com a versão do Raspberry Pi OS Buster.

## Dispositivos aplicáveis | Versão do software

LocalizarTI |2.1.1

## **Introduction**

Vamos falar sobre o software Probe FindIT 2.1.1 ao usar um Raspberry Pi e a versão do Raspberry Pi OS Buster.

Você está prestes a fazer uma nova instalação ou tentou fazer uma nova instalação e recebeu mensagens de erro e um download com falha? Você está usando um Raspberry Pi como uma sonda FindIT?

Para a maioria das instalações com Raspberry Pi e FindIT, basta fazer flash de uma imagem de software em um cartão micro SD, colocá-lo no Pi e executar o instalador. As atualizações também são rápidas.

Infelizmente, há um pequeno obstáculo na estrada quando você faz uma nova instalação do FindIT v. 2.1.1 com a versão do Raspberry Pi OS Buster.

Quer esta seja a primeira tentativa ou uma instalação com falha, siga estas instruções. Se a instalação falhou, as permissões foram alteradas para que você tenha que começar de novo. Eu sei, é um problema, mas siga estas etapas para o sucesso.

# Baixe e atualize a imagem

## Passo 1

Navegue até [Rapberry Pi Downloads](https://www.raspberrypi.org/downloads/) e baixe a versão apropriada para seu sistema operacional. Abra o download e descompacte-o, se necessário. Atualize a imagem para o cartão micro SD do Raspberry Pi usando um utilitário como [etcher.](https://www.balena.io/etcher)

Se já tiver isso instalado, não será necessário instalá-lo uma segunda vez, mas confirme se o software está correto.

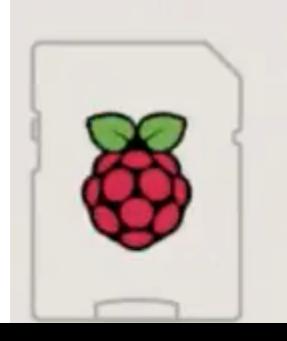

Raspberry Pi OS (32-bit) with desktop and recommended software Image with desktop and recommended software based on Debian Buster Version: August 2020

## Passo 2

Baixe o [instalador do FindIT Network Probe 2.1.1 para todos os idiomas para o Raspberry Pi](https://software.cisco.com/download/home/286311263/type/283453334/release/2.1.1) [\(Debian Buster\).](https://software.cisco.com/download/home/286311263/type/283453334/release/2.1.1)

Cisco FindIT Network Probe 2.1.1 all languages installer for  $01 - \text{Jun} - 2020$ 12.42 MB 国 Raspberry Pi (Raspbian Buster) finditprobe-2.1.1.20200521-raspbian-buster\_armhf.signed.sh

 verifique se não há extensão de arquivo no nome do arquivo.Por padrão, o Secure Shell (SSH) é desabilitado com uma nova imagem do sistema operacional Raspberry Pi. Ele pode ser ativado usando o comando sudo raspi-config e, em seguida, use os menus para ativá-lo. Uma opção alternativa seria criar um atalho criando um arquivo em branco chamado ssh no cartão de memória antes de inseri-lo no Pi. Se você usar a segunda opção,

### Etapa 3

Coloque o cartão micro SD no Raspberry Pi e ligue-o.

### Passo 4

Abra o prompt de comando no computador. Faça ping no endereço IP do Pi para testar a conectividade. Quando você vir as mensagens de resposta, poderá prosseguir.

Command Prompt - ping 10.0.0.200 -t Microsoft Windows [Version 10.0.17134.1667] (c) 2018 Microsoft Corporation. All rights reserved.  $C:\Upsilon\$  ping 10.0.0.200 Pinging 10.0.0.200 with 32 bytes of data: Reply from 10.0.0.102: Destination host unreachable. Request timed out. Request timed out. Request timed out. Ping statistics for 10.0.0.200: Packets: Sent = 4, Received = 1, Lost = 3 (75% loss), e>ping 10.0.0.200 -t C:\Users\i Pinging 10.0.0.200 with 32 bytes of data: Request timed out. Request timed out. Reply from 10.0.0.200: bytes=32 time=8ms TTL=64 Reply from 10.0.0.200: bytes=32 time=1ms TTL=64 Reply from 10.0.0.200: bytes=32 time=2ms TTL=64 Reply from 10.0.0.200: bytes=32 time=2ms TTL=64 Reply from 10.0.0.200: bytes=32 time=4ms TTL=64 Reply from 10.0.0.200: bytes=32 time=2ms TTL=64 Reply from 10.0.0.200: bytes=32 time=1ms TTL=64

#### Ì Etapa 5

Use um cliente STFP, como WinSCP, para acessar o Raspberry Pi. A senha padrão é framboesa.

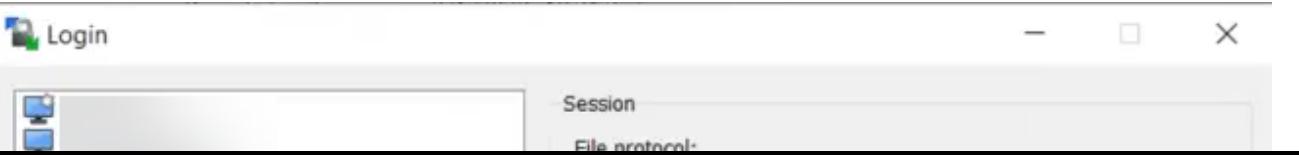

## Etapa 6

Digite o seguinte comando. Lembre-se de que leva algum tempo entre cada uma dessas etapas. Seja paciente, vale a pena!

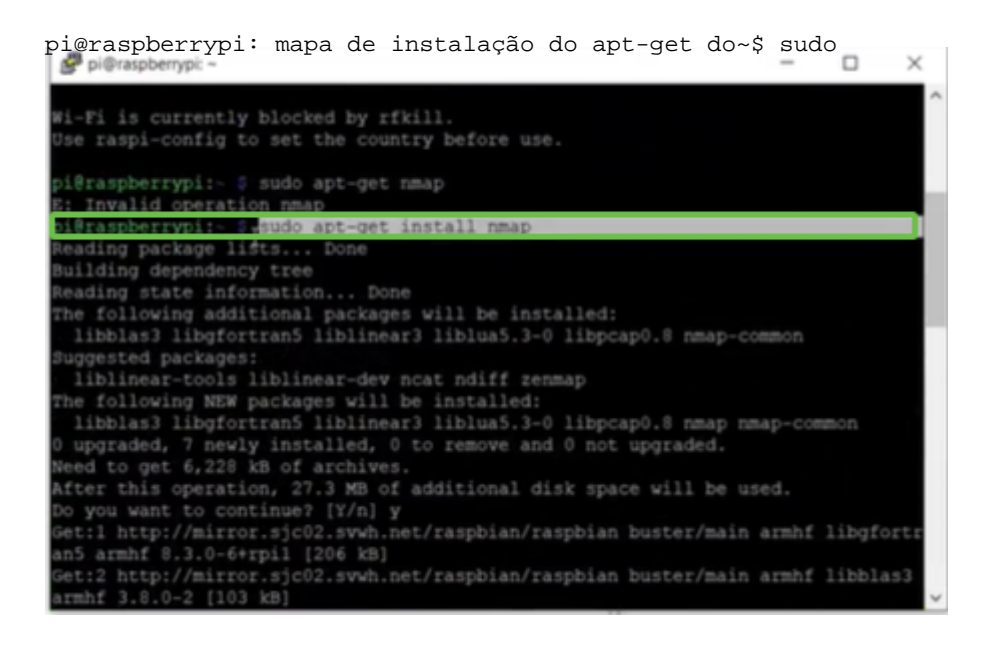

## Etapa 7

#### Digite o seguinte comando.

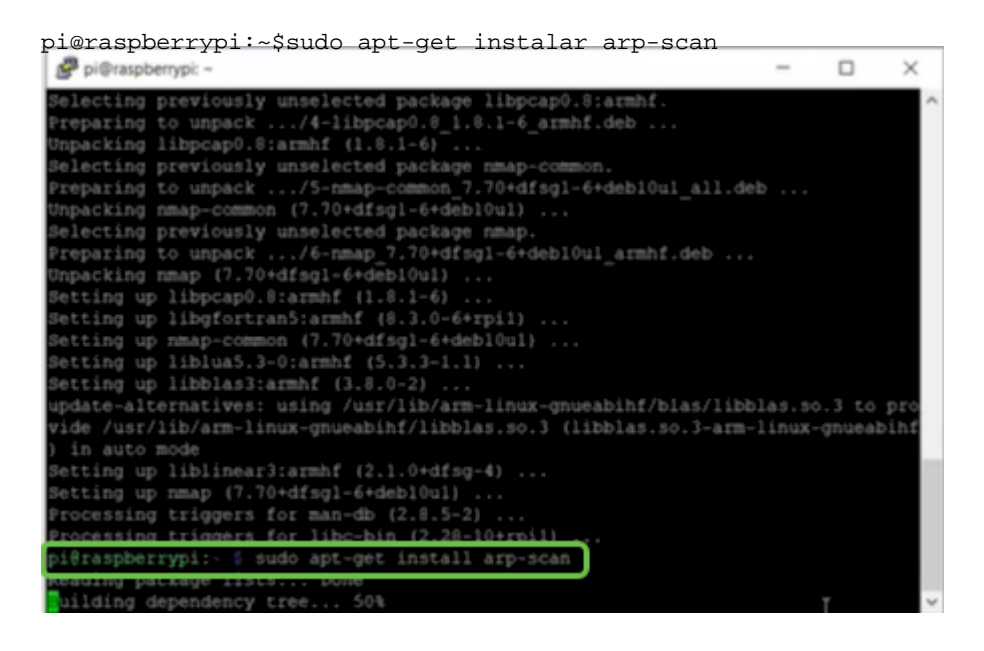

### Etapa 8 (Opcional)

Digite o seguinte comando se desejar ver uma lista dos arquivos no diretório atual. Se você souber o nome do arquivo, poderá ir para a Etapa 9.

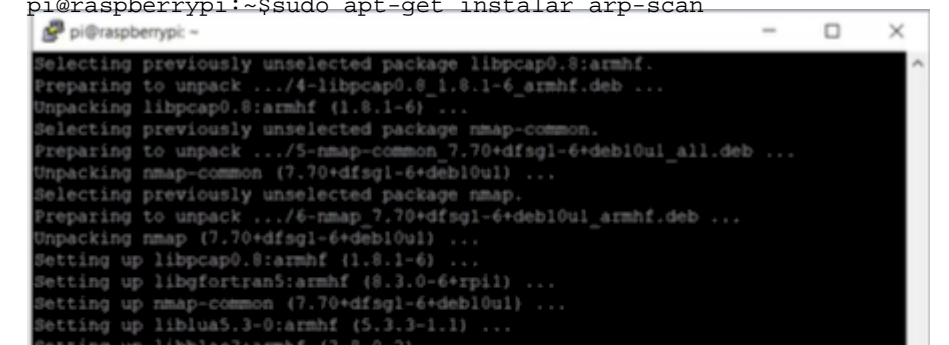

## Passo 9

Digite o seguinte comando.

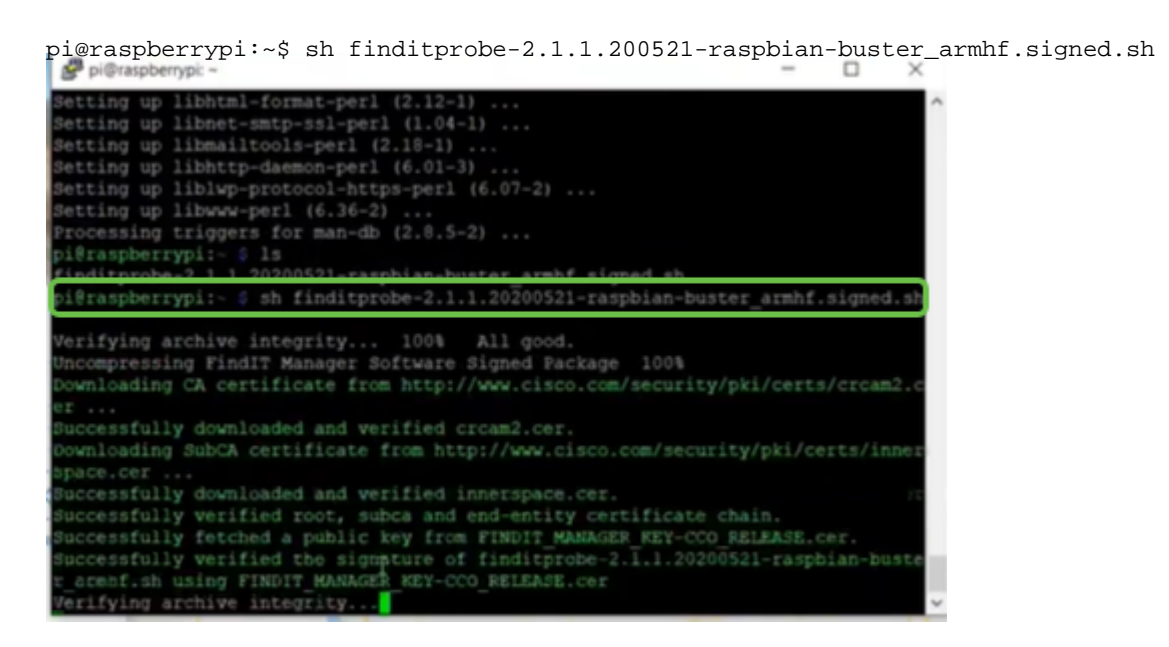

## Passo 10

Depois que tudo tiver sido carregado, insira o endereço IP do Pi em um navegador da Web.

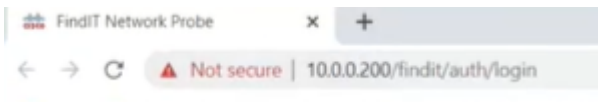

## Passo 11

English  $\overline{\phantom{a}}$ ahaha **CISCO** FindiT Network Probe User Name\* Password\* Login @ 2015-2020 Cisco Systems, Inc.

Faça login na sonda. O nome de usuário e a senha padrão, cisco/cisco, devem ser inseridos.

Você será solicitado a alterar a senha.

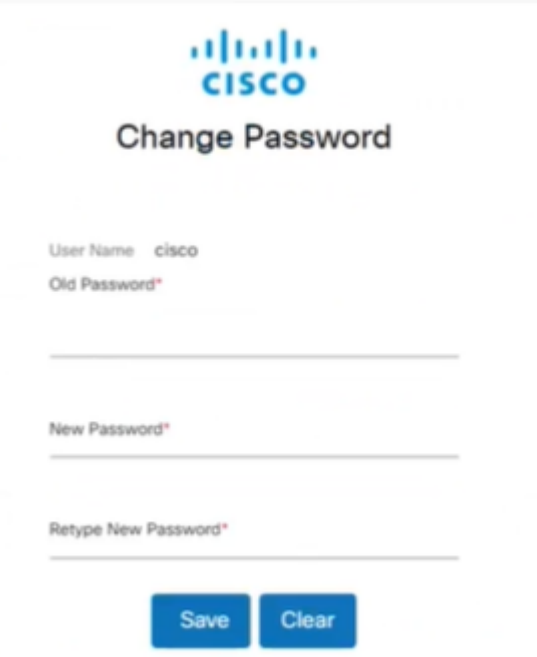

## Conclusão

Aqui está, agora você tem seu Raspberry Pi trabalhando como uma sonda para ajudar a gerenciar sua rede. Aproveite!